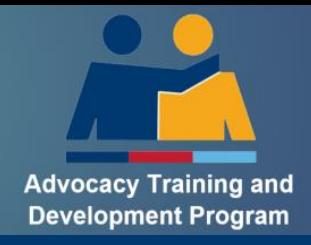

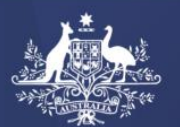

**Australian Government Department of Veterans' Affairs** 

# **How to Guide Login to the ATDP Portal**

## Table of Contents

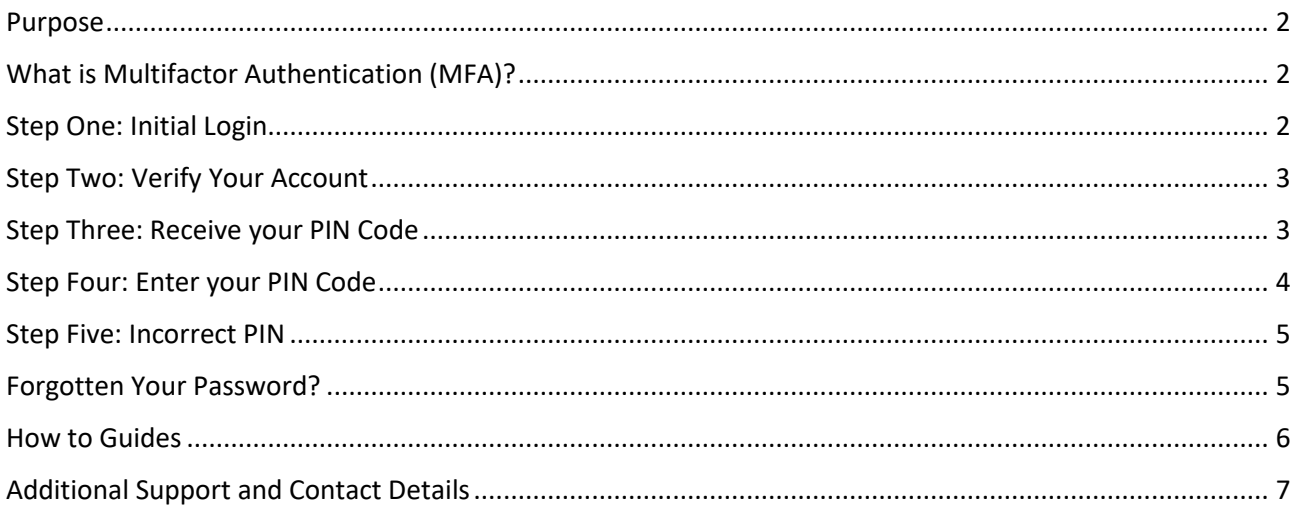

## <span id="page-1-0"></span>**Purpose**

This instruction will support you to Login to the ATDP Portal following the introduction of Multifactor Authentication (MFA).

## <span id="page-1-1"></span>**What is Multifactor Authentication (MFA)?**

Multi-Factor Authentication is one of the most effective ways to protect your valuable information against unauthorised access. It is an IT security measure that requires two or more proofs of identity to grant you access.

ATDP introduced MFA in June 2023. For ATDP, multifactor authentication means a Two Step Login Process:

- 1. Initial Login
- 2. Issue of a Unique four (4)-digit PIN Code to your registered ATDP mobile phone or email address

## <span id="page-1-2"></span>**Step One: Initial Login**

Go to: ATDP - [Home Page \(web.atdp.org.au\)](https://web.atdp.org.au/index)

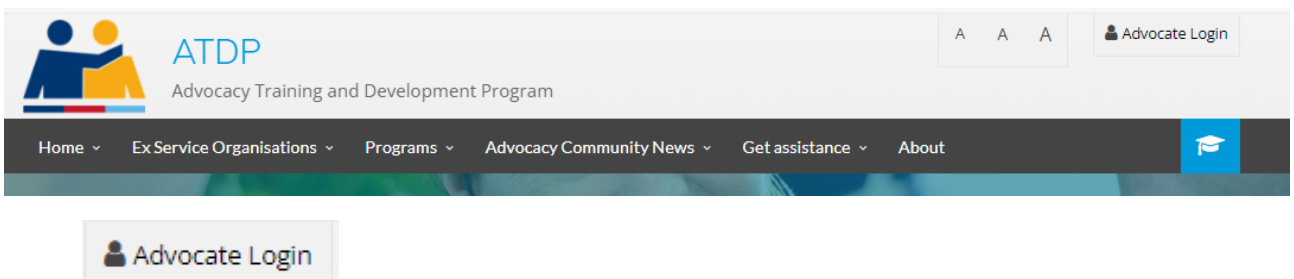

Select at the top right hand of the page.

The Login Box will display:

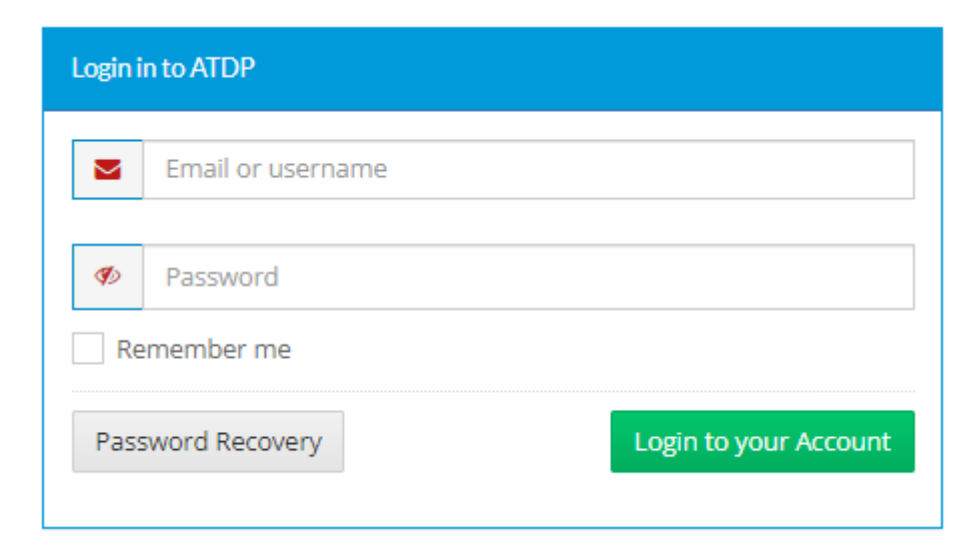

Enter your:

- Email or username; and
- Password

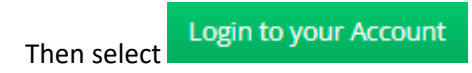

Note: You will be locked out of the system if you use the incorrect password 5 times. If this occurs you will need to:

- wait 1 hour before you can try again **OR**
- follow the steps for Forgotten your Password (p5)

## <span id="page-2-0"></span>**Step Two: Verify Your Account**

You will be asked to choose the method that you would like to receive your four (4)-digit PIN code. There are two options: Email or Mobile.

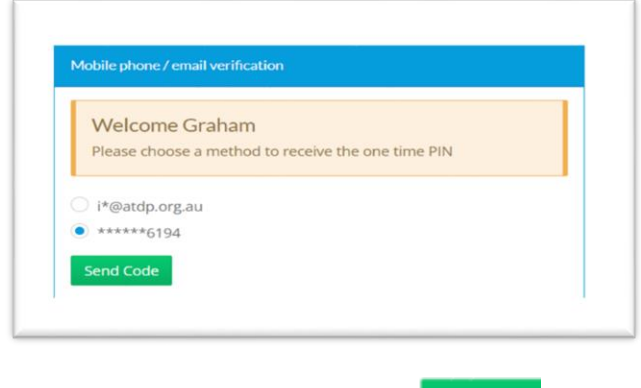

Make your selection and then click **Send Code** 

Note: If your email address and mobile number has changed from what is displayed, you will need to contact ATDP for support. ATDP Contact details are at the end of this guide.

## <span id="page-2-1"></span>**Step Three: Receive your PIN Code**

You will receive your four (4)-digit PIN code via:

- 1. Text Message to your mobile phone; or
- 2. Email.

Note: PIN numbers will be different each time you login.

#### **1. Text Message**

If you elected to receive your PIN via your mobile phone, the PIN code will appears as below.

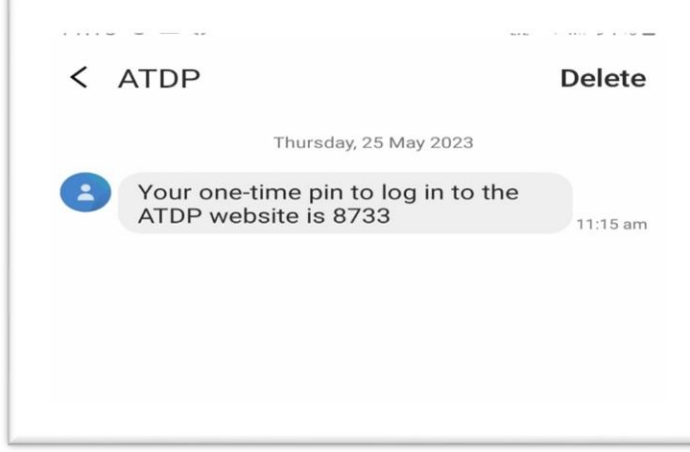

#### **OR**

#### **Email**

 $\epsilon$ 

If you elected to receive your PIN via your email address, the PIN code appears as below.

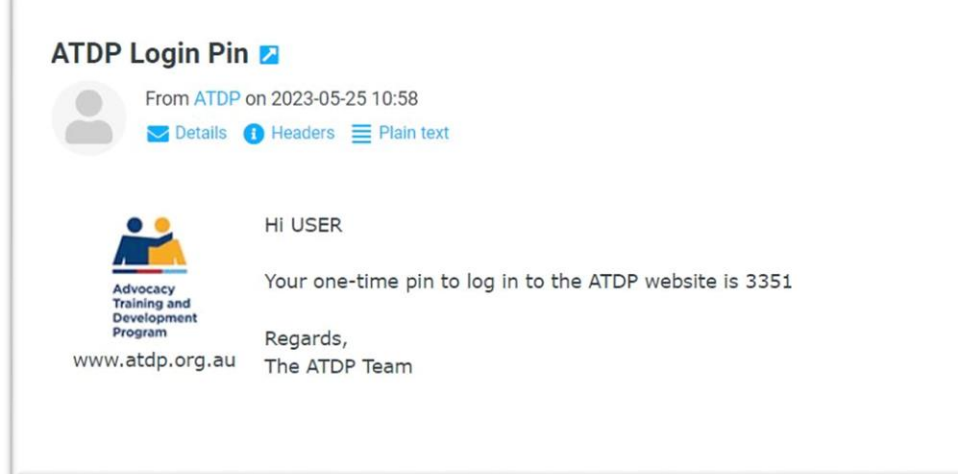

## <span id="page-3-0"></span>**Step Four: Enter your PIN Code**

Go back to your computer, enter the code you have received and select submit

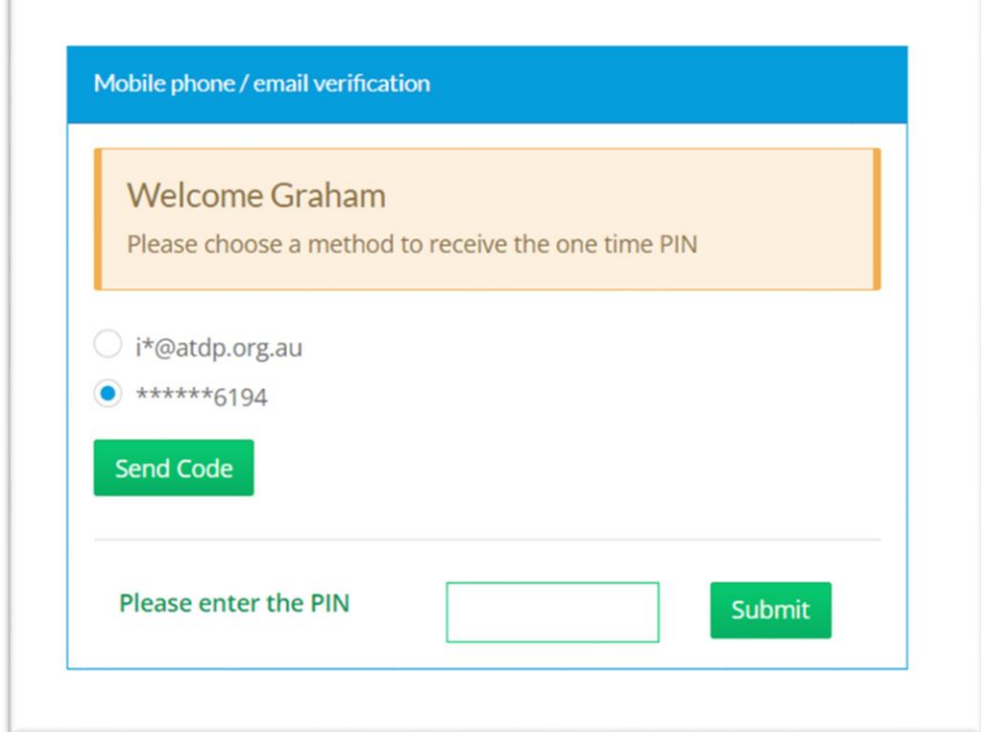

You are now logged into the ATDP Portal.

## <span id="page-4-0"></span>**Step Five: Incorrect PIN**

If you have entered a wrong PIN, you will receive an error notification:

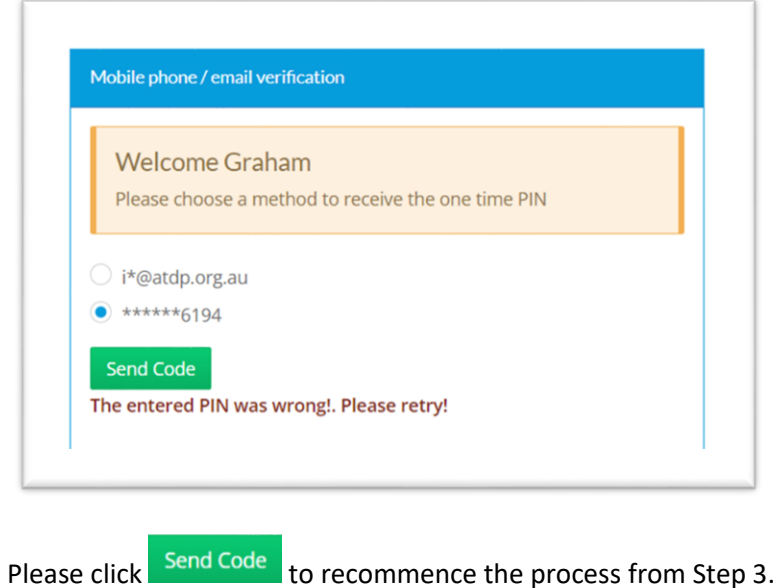

## <span id="page-4-1"></span>**Forgotten Your Password?**

If you have forgotten your password, you can request a new password.

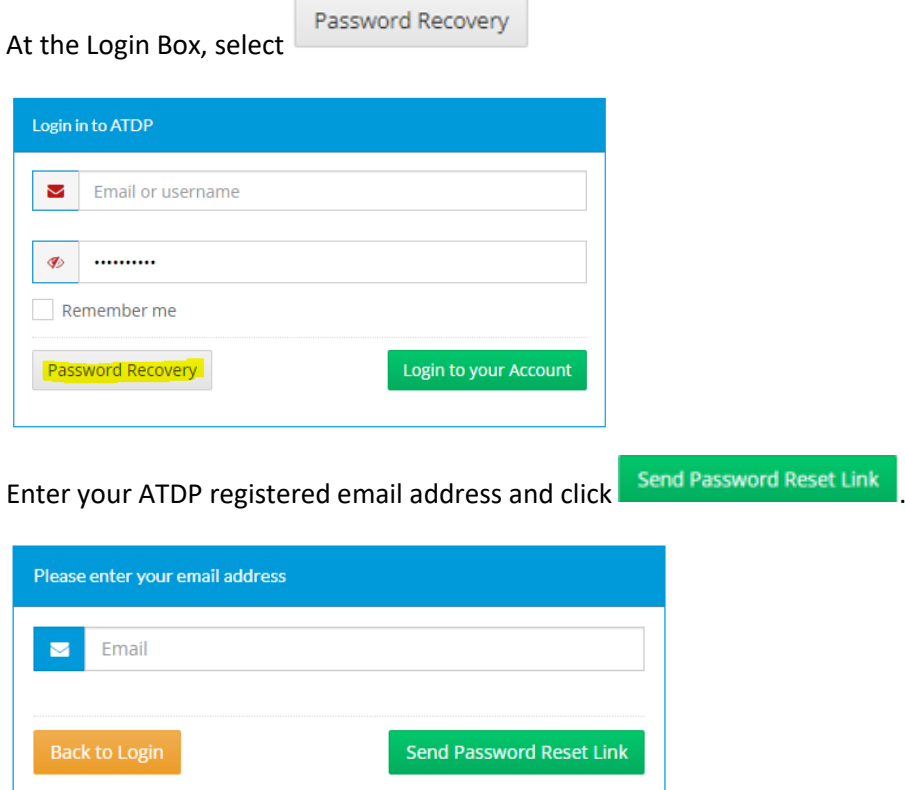

This will display the below screen and generate an email to you.

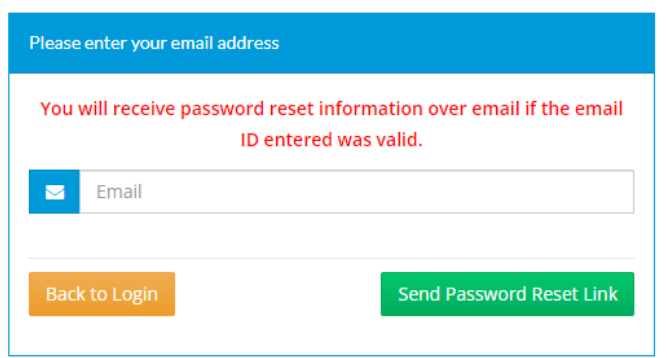

Go to your email and look for an email from **Info@ATDP.org.au** with the subject **ATDP Password Reset**. (You may need to look in your Junk or Trash Folders)

The email includes a link to reset your password:

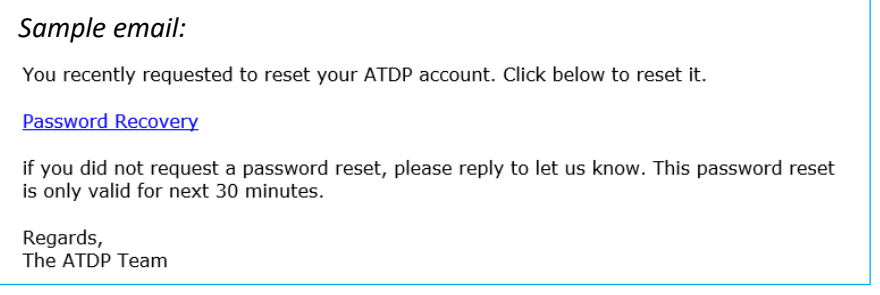

Click on the Password Recovery link. You will be taken to the ATDP Portal:

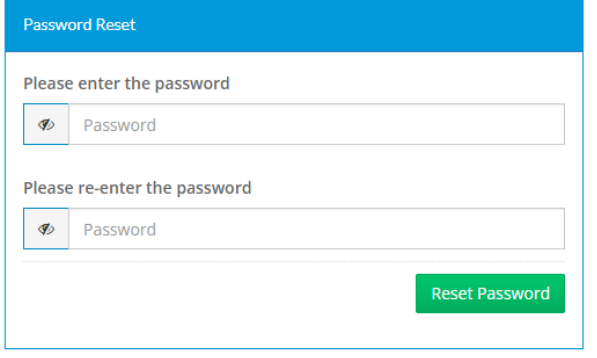

You will be asked to enter and re-enter your new password. Click **Reset Password** 

You now have a new password and can Login as per Step One.

## <span id="page-5-0"></span>**How to Guides**

You can find more How to Guides on the ATDP website.

ATDP - [How To Guides \(web.atdp.org.au/psoMsg\)](https://web.atdp.org.au/psoMsg)

## <span id="page-6-0"></span>**Additional Support and Contact Details**

If you require additional support, please contact your Program Support Officer (PSO):

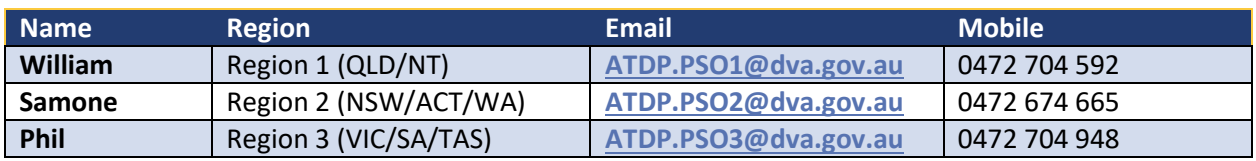

Alternatively, you can email **[ATDPEnquiries@dva.gov.au](mailto:ATDPEnquiries@dva.gov.au)**.